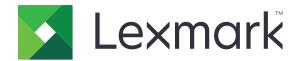

# **Services Monitor**

## **Administrator's Guide**

October 2015

www.lexmark.com

# Contents

| Overview                                        | 3  |
|-------------------------------------------------|----|
| Supported Microsoft® Windows® operating systems | 3  |
| Managing the application                        | 4  |
| Installing the application                      | 4  |
| Accessing the application                       | 4  |
| Activating the application                      | 4  |
| Upgrading the application manually              | 4  |
| Updating contact information                    | 5  |
| Managing columns                                | 5  |
| Shutting down the application                   | 5  |
| Removing the application                        | 5  |
| Configuring the application                     | 6  |
| Configuring general settings                    | 6  |
| Configuring SNMP settings                       |    |
| Configuring printer discovery and polling       | 7  |
| Setting up a proxy server                       | 8  |
| Configuring report settings                     | g  |
| Configuring alerts                              | g  |
| Configuring the e-mail parameters               | 10 |
| Exporting or importing files                    | 10 |
| Viewing log files                               | 1  |
| Viewing messages                                | 11 |
| Managing device details                         | 11 |
| Viewing disabled records                        | 12 |
| Deleting a record                               | 12 |
| Creating a device ticket                        | 12 |
| Frequently asked questions                      | 13 |
| Notices                                         | 14 |
|                                                 |    |
| Index                                           |    |

Overview 3

### **Overview**

The Services Monitor is a remote data collector component of Fleet Manager. The application collects usage and alert data of printers and rolls it up to the Managed Service Provider (MSP).

The application provides the following:

- Continuous audit for 30-day periods or more
- Snapshots and 30-day reports containing the number and types of printers, printer meters, printer supplies levels, device status, and pages printed for each printer

This document provides instructions on how to manage and configure the application.

### Supported Microsoft® Windows® operating systems

- Windows Server® 2008 R2 (with 32-bit compatibility mode installed)
- Windows Server 2003 (32-bit)
- Windows 8.1
- Windows 8
- Windows 7

**Note:** To monitor more than a thousand devices, install Services Monitor on a system with at least 4GB of RAM.

# Managing the application

### Installing the application

Before you begin, log in to the computer as an administrator.

- 1 Copy the LSM\_Install\_2.27.4.0.x.exe file to your computer.
- **2** Launch the file, and then follow the instructions on the computer screen.

After you install the application, it automatically upgrades itself when updates are available. To upgrade the application manually, see <u>"Upgrading the application manually" on page 4</u>.

### Accessing the application

Open a Web browser, and then type http://IP\_ADDRESS:2070, where IP\_ADDRESS is the IP address of the server with the installed application.

### **Activating the application**

The application remains active as long as it can successfully roll up data to the MSP. If the application runs for 90 days without a successful data rollup, then it becomes inactive and runs with degraded functionality. The application automatically reactivates when it connects to the MSP and successfully rolls up data.

If you cannot connect to the MSP, then activate the application manually using an activation key.

#### Activate the application manually

- **1** Open a Web browser, and then access the application.
- **2** From the Home page, click **Administration** > **Manual Activation**.
- **3** Enter your contact information, and then type the activation key.
- 4 Click Activate LSM.

**Note:** If you cannot activate the application, then you may be required to use a proxy server. For more information, see <u>"Setting up a proxy server" on page 8</u>.

The application automatically searches for updates every other day. If an update is available, then the application downloads and installs it on the system.

### Upgrading the application manually

- 1 From your computer, access the Task Manager, and then click the **Processes** tab.
- **2** End the process for **rXpressStart.exe** and **rXpress.exe**.
- **3** Overwrite the **rXpress.exe** and **rXpressStart.exe** files with the ones provided to you by your Lexmark representative.
- 4 Access Control Panel, and then click **Administrative Tools** > **Services**.

- 5 Start rXpress Start Service.
- **6** Verify that the version number is updated.
  - **a** Open a Web browser, and then access the application.
  - **b** From the Home page, click **Summary** > **System Status**.
  - c From the Summary Report section, note the value associated with "Version."

### **Updating contact information**

- **1** Open a Web browser, and then access the application.
- 2 From the Home page, click Configuration > Update Contact.
- **3** Update the information.
- 4 Click Update Contact.

### Managing columns

You can also sort the printers by clicking the column headers.

- **1** Open a Web browser, and then access the application.
- 2 Click Configuration > Select Columns.
- **3** Select the header that you want to appear.
- 4 Click Apply Changes.

### Shutting down the application

- **1** Open a Web browser, and then access the application.
- **2** From the Home page, click **Administration** > **Shutdown LSM**.

### Removing the application

- 1 Launch LSM\_Install\_2.27.4.0.x.exe.
- 2 Click Run > Lexmark Services Monitor > Remove LSM > Yes > OK.

# Configuring the application

### **Configuring general settings**

#### **Configuring general parameters**

#### **Notes:**

- Make sure that MSP is installed on the rollup server.
- The activation code is pre-entered into the application. If you do not see an activation code, then contact your Lexmark representative.
- **1** Open a Web browser, and then access the application.
- 2 From the Home page, click **Configuration** > **General**.
- **3** Configure the settings.

#### Notes:

- The company code is the name that appears on the rollup host when data is rolled up to the MSP.
- We do not recommend changing the working directory.
- For information on rollup settings, see <u>"Configuring rollup settings" on page 6.</u>
- 4 Click Apply Changes.

### **Configuring rollup settings**

Make sure that MSP is installed on the rollup server.

- **1** Open a Web browser, and then access the application.
- **2** Do one or more of the following:

#### Configure automatic rollup

- a From the Home page, click **Configuration** > **General**.
- **b** Configure the rollup information, and then select **Rollup Enabled**.

**Note:** Rollup data is secured with Data Encryption Standard (DES). To increase security, select **SSL** for the application to send rollup data over Secure Sockets Layer (SSL).

c Click Apply Changes.

#### Perform manual rollup

From the Home page, click **Administration** > **Rollup Now!** > **Done**.

#### Test the rollup connection

- a From the Home page, click **Administration** > **Test Rollup Connection**.
- **b** Check the rollup status.
- c Click Done.

#### Notes:

- The Web interface can be slow during rollup. We recommend performing rollups when the server is not busy.
- To speed up the rollup, turn off the server rollup throttle by adding **dataCollectorThrottle=0** to the **LFM-config.properties** file on the server.

### **Configuring SNMP settings**

The application customizes some installations that do not use public SNMP communities. The default SNMP community name is **public**, which is set on the printer.

Note: Make sure that SNMP is enabled on a printer.

#### Setting discovery timeouts and workers

- 1 Open a Web browser, and then access the application.
- 2 From the Home page, click Configuration > SNMP.
- **3** Configure the settings.

#### **Notes:**

- On slower networks, to make sure that devices are discovered, set a higher discovery timeout value.
- More discovery workers should be set on fast networks, and fewer discovery networks should be set on slow networks.
- 4 Click Apply Changes.

### Configuring printer discovery and polling

### Configuring search strings

**Note:** The default subnet is the subnet where the software is installed.

- **1** Open a Web browser, and then access the application.
- **2** From the Home page, click **Configuration** > **Search**.
- 3 Type the range of IP addresses to search. You can enter only one range of IP address per field.

#### Sample IP address range formats

- 10.195.1.\* (wildcard for only the last octet)
- 10.195.\*.\* (wildcards for only the last two octets)
- 10.195.4,5,8,12.\* (comma-separated subnet range with a wildcard for only the last octet)
- 10.195.10,14,16-25.\* (comma- and dash-separated subnet range with a wildcard for only the last octet)

**Note:** The dash and the comma can be used in any of the octets.

- **4** Do either of the following:
  - To include a string in all searches, select **Enable**.
  - To exclude a string from all searches, select **Enable**, and then select **Exclude**.
- 5 Click Apply Changes.

#### **Configuring printer discovery**

- 1 Open a Web browser, and then access the application.
- 2 Do either of the following:

#### Schedule an automatic printer discovery

- a From the Home page, click Configuration > Schedule.
- **b** From the Device Discovery Schedule section, set the discovery schedule.
- c Click Apply Changes.

#### Perform a manual printer discovery

- a From the Home page, click Administration > Discover Now!
- **b** Check the discovery status.
- c Click Done.

### **Configuring printer polling**

- **1** Open a Web browser, and then access the application.
- **2** Do either of the following:

#### Schedule an automatic printer polling

- a From the Home page, click **Configuration** > **Schedule**.
- **b** From the Device Poll Schedule section, set the polling schedule.
- c Click Apply Changes.

#### Perform a manual printer polling

- a From the Home page, click Administration > Poll Now!
- **b** Check the poll status.
- c Click Done.

### Setting up a proxy server

The proxy server may not require a user name and password. Check with your system administrator to determine if the fields are required.

- 1 Open a Web browser, and then access the application.
- **2** From the Home page, click **Configuration** > **Proxy**.

- **3** Configure the settings.
- 4 Select Proxy Server Enabled.
- 5 Click Apply Changes.

### **Configuring report settings**

The application stores data only up to two months. On the turnover date, the application automatically e-mails the report for the current month, and then deletes it. To avoid losing the data, specify a recipient for the report before the turnover date.

- 1 From a Web browser, access the application.
- **2** Do one or more of the following:

#### Set the data start day

- a From the Home page, click Configuration > Reports.
- **b** In the Data Start Day menu, select the day of the month when the initial meters are captured.
- c Click Apply Changes.

#### Configure a month-over-month comparison report

- a From the Home page, click **Configuration** > **Reports**.
- **b** From the "Automated Email of Month over Month Report" section, configure the settings.
- c Select Email Reports Enabled.
- d Click Apply Changes.

#### Configure a meters report

- a From the Home page, click Configuration > Reports.
- **b** From the "Automated Email of Meters" section, configure the settings.
- c Select Email Meters Enabled.
- d Click Apply Changes.

#### Clear data report

From the Home page, click Administration > Clear All Retained Report Data > OK.

### **Configuring alerts**

Alerts let you and other users receive e-mail notifications when the printer needs administrative attention.

- 1 Open a Web browser, and then access the application.
- **2** From the Home page, click **Configuration** > **Alerts**.
- 3 Select the alert, and then type the e-mail addresses, separated by commas.

#### **Notes:**

- If you select **Toner Level Alert**, **Photo Conductor Level Alert**, or **Waste Toner Box Level Alert**, then specify the percentage when a notification is sent.
- If you want to use the e-mail address from the registration or contact information section, then type **\$contact.email** in the Email Recipient field.
- 4 Click Apply Changes.

### Configuring the e-mail parameters

- 1 Open a Web browser, and then access the application.
- **2** From the Home page, click **Configuration** > **Email**.
- **3** Configure the settings.

#### Notes:

- The recommended port number is 25.
- Make sure that the value in the From Address field is rXpress.
- 4 If the SMTP server requires authentication, then in the Email Command String field, add the following string after blat-:

```
-u 'username' -pw 'password'
For example: blat - -u 'username' -pw 'password' -to "$RECIPIENT"...
```

#### **Notes:**

- If the SMTP server requires authentication, then change the e-mail command string.
- If you accidentally changed the e-mail command string, then type blat -to "\$RECIPIENT" subject "\$SUBJECT" -server \$SMTPSERVER -f "\$SMTPFROM" -port \$SMTPPORT body "\$BODY" -q
- 5 Click Apply Changes.

### **Exporting or importing files**

- **1** Open a Web browser, and then access the application.
- **2** Do one or more of the following:

#### **Export printer meter or volume**

- a From the Home page, click Export > Meters/Volumes.
- **b** Select which data to include. You can select both options.
- c Select the data format.
- d Click Export Data.

#### **Export a configuration file**

- a From the Home page, click **Export > Configuration**.
- **b** Select the delivery method.

Note: You can type the name of the file to export it automatically to C:\Program Files\Lexmark\LSM.

c Click Deliver Now.

#### Import a configuration file

- a From the Home page, click Import > Configuration.
- **b** Browse to the .ini configuration file.
- c Click Submit.

### Viewing log files

The log file records the activities of the application.

- **1** Open a Web browser, and then access the application.
- **2** From the Home page, click **Administration** > **Show LSM Log**.

### Viewing messages

The Messages page provides a history of alerts and error messages.

- **1** Open a Web browser, and then access the application.
- 2 From the Home page, select a printer server, and then scroll down to the Print Server Messages section.

### Managing device details

- 1 Open a Web browser, and then access the application.
- **2** From the Home page, select a printer server.
- **3** From the Print Server Details section, click .

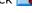

- **4** Do one or more of the following:
  - Disable the record.
  - Update the printer information.
  - Change the equipment number.
  - If supported, allow PJL probing of the printer, and then type the Web probe printer URLs.

#### 5 Click Apply Changes.

**Note:** *Printer Job Language* (PJL) provides a method for switching parameters at the job level. Depending on your printer model, you can set it to allow PJL probes during printing.

### Viewing disabled records

- **1** Open a Web browser, and then access the application.
- 2 From the Home page, click Configuration > Select Columns > View all device entries including un-monitored devices.
- 3 Click Apply Changes.

### **Deleting a record**

Note: When a printer is deleted, all history information is lost.

- **1** Open a Web browser, and then access the application.
- **2** From the Home page, select a printer server.
- **3** From the Print Server Details section, click  $\times > OK$ .

### Creating a device ticket

- **1** Open a Web browser, and then access the application.
- **2** From the Home page, select a print server.
- **3** From the Print Server Details section, click <a></a>.
- 4 In the Problem menu, select the current problem of the device.
- **5** Type the details of the problem, and set a priority.
- **6** In the Email menu, select the status of the device ticket.
- 7 Click Submit Ticket.

# Frequently asked questions

# Does the Services Monitor continue to poll a device after changing its IP address?

No. When the subnet is discovered using TCP packets on ports 80 and 9100, the system polls existing devices using the UDP packets on ports 161 and 9300. To update the system with the device IP address change, run a new discovery, and then continue to poll the device.

### **Notices**

#### **Edition notice**

October 2015

The following paragraph does not apply to any country where such provisions are inconsistent with local law: LEXMARK INTERNATIONAL, INC., PROVIDES THIS PUBLICATION "AS IS" WITHOUT WARRANTY OF ANY KIND, EITHER EXPRESS OR IMPLIED, INCLUDING, BUT NOT LIMITED TO, THE IMPLIED WARRANTIES OF MERCHANTABILITY OR FITNESS FOR A PARTICULAR PURPOSE. Some states do not allow disclaimer of express or implied warranties in certain transactions; therefore, this statement may not apply to you.

This publication could include technical inaccuracies or typographical errors. Changes are periodically made to the information herein; these changes will be incorporated in later editions. Improvements or changes in the products or the programs described may be made at any time.

References in this publication to products, programs, or services do not imply that the manufacturer intends to make these available in all countries in which it operates. Any reference to a product, program, or service is not intended to state or imply that only that product, program, or service may be used. Any functionally equivalent product, program, or service that does not infringe any existing intellectual property right may be used instead. Evaluation and verification of operation in conjunction with other products, programs, or services, except those expressly designated by the manufacturer, are the user's responsibility.

For Lexmark technical support, visit <a href="http://support.lexmark.com">http://support.lexmark.com</a>.

For information on supplies and downloads, visit www.lexmark.com.

© 2015 Lexmark International, Inc.

All rights reserved.

#### **Trademarks**

Lexmark and the Lexmark logo are trademarks or registered trademarks of Lexmark International, Inc. or its subsidiaries in the United States and/or other countries.

Microsoft, Windows, and Windows Server are either registered trademarks or trademarks of the Microsoft group of companies in the United States and other countries.

All other trademarks are the property of their respective owners.

#### **GOVERNMENT END USERS**

The Software Program and any related documentation are "Commercial Items," as that term is defined in 48 C.F.R. 2.101, "Computer Software" and "Commercial Computer Software Documentation," as such terms are used in 48 C.F.R. 12.212 or 48 C.F.R. 227.7202, as applicable. Consistent with 48 C.F.R. 12.212 or 48 C.F.R. 227.7202-1 through 227.7207-4, as applicable, the Commercial Computer Software and Commercial Software Documentation are licensed to the U.S. Government end users (a) only as Commercial Items and (b) with only those rights as are granted to all other end users pursuant to the terms and conditions herein.

#### LEXMARK SOFTWARE LICENSE AGREEMENT

PLEASE READ CAREFULLY BEFORE INSTALLING AND/OR USING THIS SOFTWARE: This Software License Agreement ("License Agreement") is a legal agreement between you (either an individual or a single entity) and Lexmark International, Inc. ("Lexmark") that, to the extent your Lexmark product or Software Program is not otherwise subject to a written software license agreement between you and Lexmark or its suppliers, governs your use of any Software Program installed on or provided by Lexmark for use in connection with your Lexmark product. The term "Software Program" includes machine-readable instructions, audio/visual content (such as images and recordings), and associated media, printed materials and electronic documentation.

BY USING AND/OR INSTALLING THIS SOFTWARE, YOU AGREE TO BE BOUND BY ALL THE TERMS AND CONDITIONS OF THIS LICENSE AGREEMENT. IF YOU DO NOT SO AGREE, DO NOT INSTALL, COPY, DOWNLOAD, OR OTHERWISE USE THE SOFTWARE PROGRAM. IF YOU DO NOT AGREE WITH THE TERMS OF THIS LICENSE AGREEMENT, PROMPTLY RETURN THE PRODUCT UNUSED AND REQUEST A REFUND OF THE AMOUNT YOU PAID. IF YOU ARE INSTALLING THIS SOFTWARE PROGRAM FOR USE BY OTHER PARTIES, YOU AGREE TO INFORM THE USERS THAT USE OF THE SOFTWARE PROGRAM INDICATES ACCEPTANCE OF THESE TERMS.

- 1 STATEMENT OF LIMITED WARRANTY. Lexmark warrants that the media (e.g., diskette or compact disk) on which the Software Program (if any) is furnished is free from defects in materials and workmanship under normal use during the warranty period. The warranty period is ninety (90) days and commences on the date the Software Program is delivered to the original end-user. This limited warranty applies only to Software Program media purchased new from Lexmark or an Authorized Lexmark Reseller or Distributor. Lexmark will replace the Software Program should it be determined that the media does not conform to this limited warranty.
- 2 DISCLAIMER AND LIMITATION OF WARRANTIES. EXCEPT AS PROVIDED IN THIS LICENSE AGREEMENT AND TO THE MAXIMUM EXTENT PERMITTED BY APPLICABLE LAW, LEXMARK AND ITS SUPPLIERS PROVIDE THE SOFTWARE PROGRAM "AS IS" AND HEREBY DISCLAIM ALL OTHER WARRANTIES AND CONDITIONS, EITHER EXPRESS OR IMPLIED, INCLUDING, BUT NOT LIMITED TO, TITLE, NON-INFRINGEMENT, MERCHANTABILITY AND FITNESS FOR A PARTICULAR PURPOSE, AND ABSENCE OF VIRUSES, ALL WITH REGARD TO THE SOFTWARE PROGRAM. This Agreement is to be read in conjunction with certain statutory provisions, as that may be in force from time to time, that imply warranties or conditions or impose obligations on Lexmark that cannot be excluded or modified. If any such provisions apply, then to the extent Lexmark is able, Lexmark hereby limits its liability for breach of those provisions to one of the following: replacement of the Software Program or reimbursement of the price paid for the Software Program.
- **3** LICENSE GRANT. Lexmark grants you the following rights provided you comply with all terms and conditions of this License Agreement:
  - **a** Use. You may Use one copy of the Software Program. The term "Use" means storing, loading, installing, executing, or displaying the Software Program. If Lexmark has licensed the Software Program to you for concurrent use, you must limit the number of authorized users to the number specified in your agreement with Lexmark. You may not separate the components of the Software Program for use on more than one computer. You agree that you will not Use the Software Program, in whole or in part, in any manner that has the effect of overriding, modifying, eliminating, obscuring, altering or de-emphasizing the visual appearance of any trademark, trade name, trade dress or intellectual property notice that appears on any computer display screens normally generated by, or as a result of, the Software Program.
  - **b** Copying. You may make one (1) copy of the Software Program solely for purposes of backup, archiving, or installation, provided the copy contains all of the original Software Program's proprietary notices. You may not copy the Software Program to any public or distributed network.

**c** Reservation of Rights. The Software Program, including all fonts, is copyrighted and owned by Lexmark International, Inc. and/or its suppliers. Lexmark reserves all rights not expressly granted to you in this License Agreement.

- **d** Freeware. Notwithstanding the terms and conditions of this License Agreement, all or any portion of the Software Program that constitutes software provided under public license by third parties ("Freeware") is licensed to you subject to the terms and conditions of the software license agreement accompanying such Freeware, whether in the form of a discrete agreement, shrink-wrap license, or electronic license terms at the time of download. Use of the Freeware by you shall be governed entirely by the terms and conditions of such license.
- 4 TRANSFER. You may transfer the Software Program to another end-user. Any transfer must include all software components, media, printed materials, and this License Agreement and you may not retain copies of the Software Program or components thereof. The transfer may not be an indirect transfer, such as a consignment. Prior to the transfer, the end-user receiving the transferred Software Program must agree to all these License Agreement terms. Upon transfer of the Software Program, your license is automatically terminated. You may not rent, sublicense, or assign the Software Program except to the extent provided in this License Agreement.
- **5** UPGRADES. To Use a Software Program identified as an upgrade, you must first be licensed to the original Software Program identified by Lexmark as eligible for the upgrade. After upgrading, you may no longer use the original Software Program that formed the basis for your upgrade eligibility.
- **6** LIMITATION ON REVERSE ENGINEERING. You may not alter, reverse engineer, reverse assemble, reverse compile or otherwise translate the Software Program, except as and to the extent expressly permitted to do so by applicable law for the purposes of inter-operability, error correction, and security testing. If you have such statutory rights, you will notify Lexmark in writing of any intended reverse engineering, reverse assembly, or reverse compilation. You may not decrypt the Software Program unless necessary for the legitimate Use of the Software Program.
- **7** ADDITIONAL SOFTWARE. This License Agreement applies to updates or supplements to the original Software Program provided by Lexmark unless Lexmark provides other terms along with the update or supplement.
- **8** LIMITATION OF REMEDIES. To the maximum extent permitted by applicable law, the entire liability of Lexmark, its suppliers, affiliates, and resellers, and your exclusive remedy shall be as follows: Lexmark will provide the express limited warranty described above. If Lexmark does not remedy defective media as warranted, you may terminate your license and your money will be refunded upon the return of all of your copies of the Software Program.
- **9** LIMITATION OF LIABILITY. To the maximum extent permitted by applicable law, for any claim arising out of Lexmark's limited warranty, or for any other claim whatsoever related to the subject matter of this Agreement, Lexmark's liability for all types of damages, regardless of the form of action or basis (including contract, breach, estoppel, negligence, misrepresentation, or tort), shall be limited to the greater of \$5,000 or the money paid to Lexmark or its authorized remarketers for the license hereunder for the Software Program that caused the damages or that is the subject matter of, or is directly related to, the cause of action.
  - IN NO EVENT WILL LEXMARK, ITS SUPPLIERS, SUBSIDIARIES, OR RESELLERS BE LIABLE FOR ANY SPECIAL, INCIDENTAL, INDIRECT, EXEMPLARY, PUNITIVE, OR CONSEQUENTIAL DAMAGES (INCLUDING BUT NOT LIMITED TO LOST PROFITS OR REVENUES, LOST SAVINGS, INTERRUPTION OF USE OR ANY LOSS OF, INACCURACY IN, OR DAMAGE TO, DATA OR RECORDS, FOR CLAIMS OF THIRD PARTIES, OR DAMAGE TO REAL OR TANGIBLE PROPERTY, FOR LOSS OF PRIVACY ARISING OUT OR IN ANY WAY RELATED TO THE USE OF OR INABILITY TO USE THE SOFTWARE PROGRAM, OR OTHERWISE IN CONNECTION WITH ANY PROVISION OF THIS LICENCE AGREEMENT), REGARDLESS OF THE NATURE OF THE CLAIM, INCLUDING BUT NOT LIMITED TO BREACH OF WARRANTY OR CONTRACT, TORT (INCLUDING NEGLIGENCE OR STRICT LIABILITY), AND EVEN IF LEXMARK, OR ITS SUPPLIERS, AFFILIATES, OR REMARKETERS HAVE BEEN ADVISED OF THE POSSIBILITY OF SUCH DAMAGES, OR FOR ANY CLAIM BY YOU BASED ON A THIRD-PARTY CLAIM, EXCEPT TO THE EXTENT THIS EXCLUSION OF DAMAGES IS

- DETERMINED LEGALLY INVALID. THE FOREGOING LIMITATIONS APPLY EVEN IF THE ABOVE-STATED REMEDIES FAIL OF THEIR ESSENTIAL PURPOSE.
- 10 TERM. This License Agreement is effective unless terminated or rejected. You may reject or terminate this license at any time by destroying all copies of the Software Program, together with all modifications, documentation, and merged portions in any form, or as otherwise described herein. Lexmark may terminate your license upon notice if you fail to comply with any of the terms of this License Agreement. Upon such termination, you agree to destroy all copies of the Software Program together with all modifications, documentation, and merged portions in any form.
- **11** TAXES. You agree that you are responsible for payment of any taxes including, without limitation, any goods and services and personal property taxes, resulting from this Agreement or your Use of the Software Program.
- **12** LIMITATION ON ACTIONS. No action, regardless of form, arising out of this Agreement may be brought by either party more than two years after the cause of action has arisen, except as provided under applicable law.
- 43 APPLICABLE LAW. This Agreement is governed non-exclusively by the laws of the country in which you acquired the Software Program (or, if that country has a federal system of government, then this Agreement will be governed by the laws of the political subdivision in which you acquired the Software). If you acquired the Software in the United States, the laws of the Commonwealth of Kentucky shall govern. No choice of law rules in any jurisdiction will apply.
- 14 UNITED STATES GOVERNMENT RESTRICTED RIGHTS. The Software has been developed entirely at private expense and is provided with RESTRICTED RIGHTS. Use, duplication and disclosure by the Government is subject to restrictions as set forth in subparagraph (c) (1) (ii) of the Rights in Technical Data and Computer Software clause at DFARS 252.227-7013 and in similar FAR provisions (or any equivalent agency regulation or contract clause).
- 15 CONSENT TO USE OF DATA. You agree that Lexmark, its affiliates, and agents may collect and use information you provide in relation to support services performed with respect to the Software Program and requested by you. Lexmark agrees not to use this information in a form that personally identifies you except to the extent necessary to provide such services.
- **16** EXPORT RESTRICTIONS. You may not (a) acquire, ship, transfer, or reexport, directly or indirectly, the Software Program or any direct product therefrom, in violation of any applicable export laws or (b) permit the Software Program to be used for any purpose prohibited by such export laws, including, without limitation, nuclear, chemical, or biological weapons proliferation.
- 17 CAPACITY AND AUTHORITY TO CONTRACT. You represent that you are of the legal age of majority in the place you sign this License Agreement and, if applicable, you are duly authorized by your employer or principal to enter into this contract.
- Agreement that is included with the Software Program) is the entire agreement between you and Lexmark relating to the Software Program. Except as otherwise provided for herein, these terms and conditions supersede all prior or contemporaneous oral or written communications, proposals, and representations with respect to the Software Program or any other subject matter covered by this License Agreement (except to the extent such extraneous terms do not conflict with the terms of this License Agreement, any other written agreement signed by you and Lexmark relating to your Use of the Software Program). To the extent any Lexmark policies or programs for support services conflict with the terms of this License Agreement, the terms of this License Agreement shall control.

Index 18

### Index

contact information

updating 5

#### creating a device ticket 12 manual printer discovery 8 manual printer polling 8 accessing the application 4 D manual rollup activating the application 4 configuring 6 data start day adding columns 5 messages setting the 9 alerts viewing 11 date format configuring 9 meter data allowing PJL probes 11 configuring 6 exporting 10 deleting records 12 application meters report device details accessing 4 configuring 9 activating 4 managing 11 month-over-month comparison device ticket installing 4 report removing 5 creating 12 configuring 9 shutting down 5 disabled records viewing 12 automatic printer polling disabling records 11 scheduling 8 discovery timeouts operating systems automatic rollup configuring 6 setting 7 supported 3 overview 3 discovery workers setting 7 C P changing equipment number 11 E PJL probes changing working directory 6 equipment number allowing 11 columns changing 11 polling devices 13 adding 5 exporting a configuration file 10 printer discovery managing 5 exporting printer meter data 10 automatic 8 removing 5 exporting printer volume data 10 configuring 8 company information configuring 6 e-mail parameters manual 8 scheduling`8 configuring 10 configuration file printer information exporting 10 G updating 11 importing 10 printer polling configuring alerts 9 general parameters configuring automatic rollup 6 automatic 8 configuring 6 configuring 8 configuring company manual 8 information 6 printers configuring date format 6 importing a configuration file 10 sorting 5 configuring general installing the application 4 parameters 6 proxy server setting up 8 configuring manual rollup 6 L configuring meters report 9 language R configuring printer discovery 8 setting 6 configuring printer polling 8 records configuring report settings 9 log files deleting 12 viewing 11 configuring rollup settings 6 disabling 11 configuring search strings 7 viewing 12 configuring the e-mail removing columns 5 parameters 10 managing columns 5 removing the application 5

managing device details 11

Index 19

report
meters 9
month-over-month 9
report settings
configuring 9
rollup
automatic 6
enabling SSL 6
manual 6
rollup connection
testing 6
rollup settings
configuring 6

#### W

workers 7 working directory changing 6

#### S

scheduling automatic printer polling 8 scheduling printer discovery 8 search strings configuring 7 setting discovery timeouts 7 setting discovery workers 7 setting language 6 setting the data start day 9 setting up a proxy server 8 shutting down the application 5 sorting printers 5 SSL enabling for rollup 6 supported operating systems 3

#### Т

testing rollup connection 6 timeouts 7

#### U

uninstalling the application 5 updating contact information 5 updating printer information 11 upgrading the application manually 4

#### V

viewing disabled records 12 viewing log files 11 viewing messages 11 volume data exporting 10